**تم التحمیل من موقع تعلموا**

www.T3lamo.com

 **بوابتك لتعلم الكمبیوتر بالصوت والصورة ====================================** 

 **:-یحتوي الموقع علي شرح لكثیر من مجالات الكمبیوتر مثل**  أنظمة التشغيل – السوفت وير ــ الأوفيس – البرمجة – برمجة الإنترنت – تصميم المواقع  **– البرامج الھندسیة – الشبكات – صیانة الحاسب –تطویر المواقع والمنتدیات ICDL**  شرح الكثير من البرامج المهمة ــ شرح فيديو وكتب في مجالات الكمبيوتر المختلفة  **إعداد فریق عمل تعلموا–سلسلة سنة أولي كمبیوتر إعداد فریق عمل تعلموا– سلسلة أ ب كمبیوتر كما یحتوي الموقع علي قسم خاص بتعلیم الكمبیوتر للأطفال :-ویحتوي الموقع أیضا علي كورسات تعلیمیة في جمیع اللغات مثل الروسیة – الأسبانیة – الألمانیة – الإیطالیة – الفرنسیة –الإنجلیزیة والكثیر من اللغات الأخرى**

**للتواصل مع إدارة الموقع** 

**====================================** 

 **com.lamo3t@ad الإلكتروني البرید عبر :**

**com.yahoo@lamo3t.ad أو :**

**iom.il.com**: أو : ad.t3lamo@gmail.com

**: عبر الھاتف 002 – 018 50 96 715 ====================================** 

**أحمد شفیق ندا / أ –جمع وترتیب** 

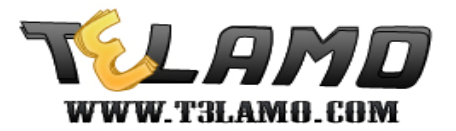

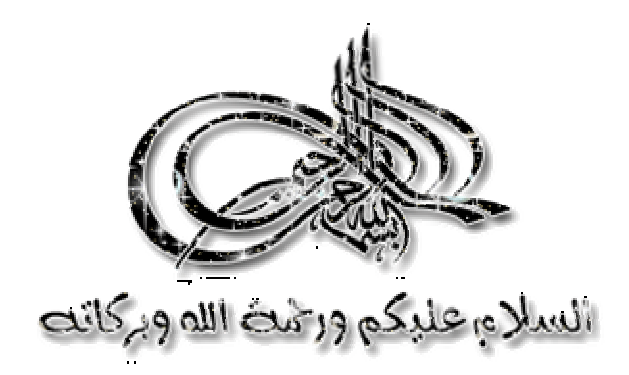

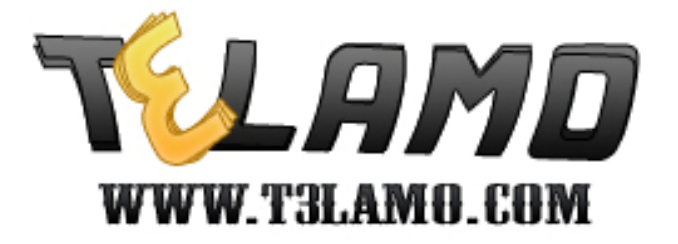

زوار موقع تعلموا الكرام أقدم لكم كتاب شرح تثبیت وإصلاح ویندوز ٧ العملیة لا تختلف كثیراً عن تنصیب الفیستا ،، فقط تابع...

# أولا كیفیة التثبیت:

تأكد أولا أن البوت الأول من ROOM-CD

ضع DVD فى المشغل ثم أعد التشغیل

Press any Key To Boot From DVD عندما تظهر شاشة الإعلام عن البوت

قم بالضغط عل أي مفتاح ثم اتبع الشرح التالي بالصور.......

# قم بالضغط على Next

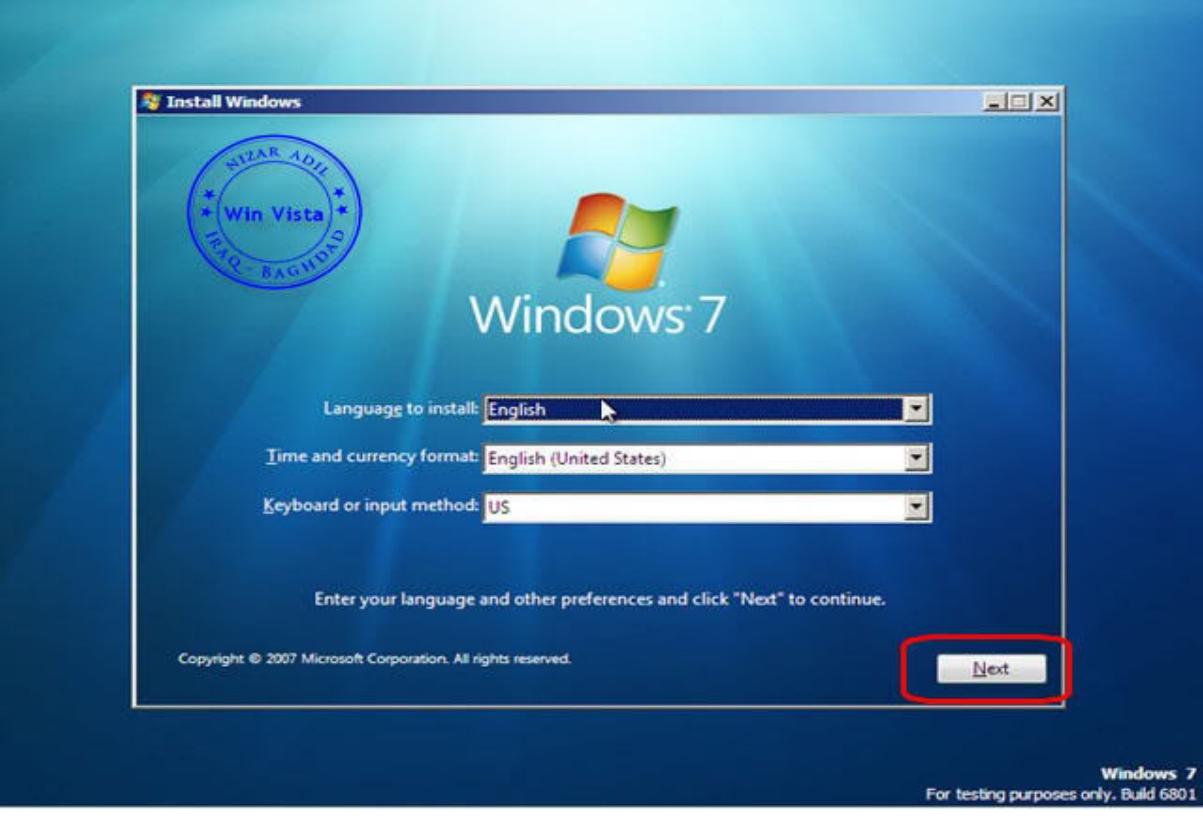

#### اضغط على Now Install

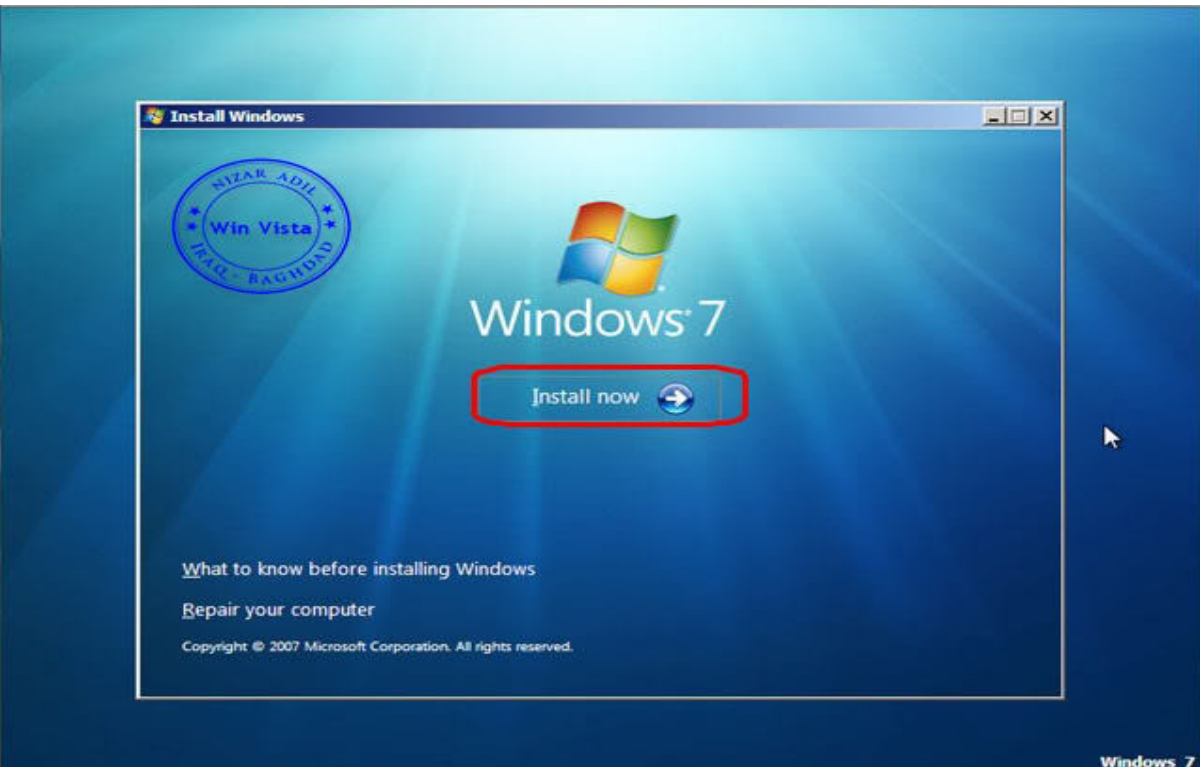

For testing purposes only. Build 6801

#### Next ثم I accept the license terms أمام بالتأشیر قم

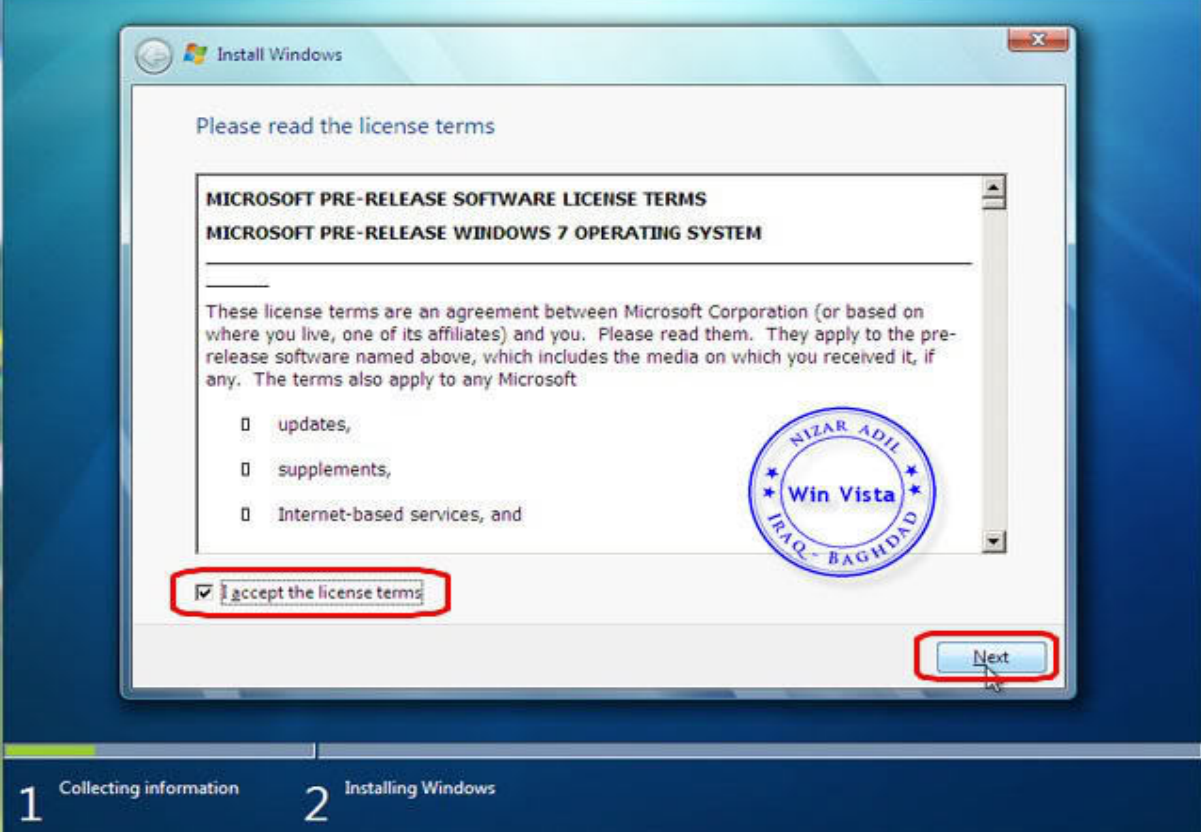

#### يمكنك الضغط على Next أو على Drive option بغرض إعادة تقسيم الـهارد

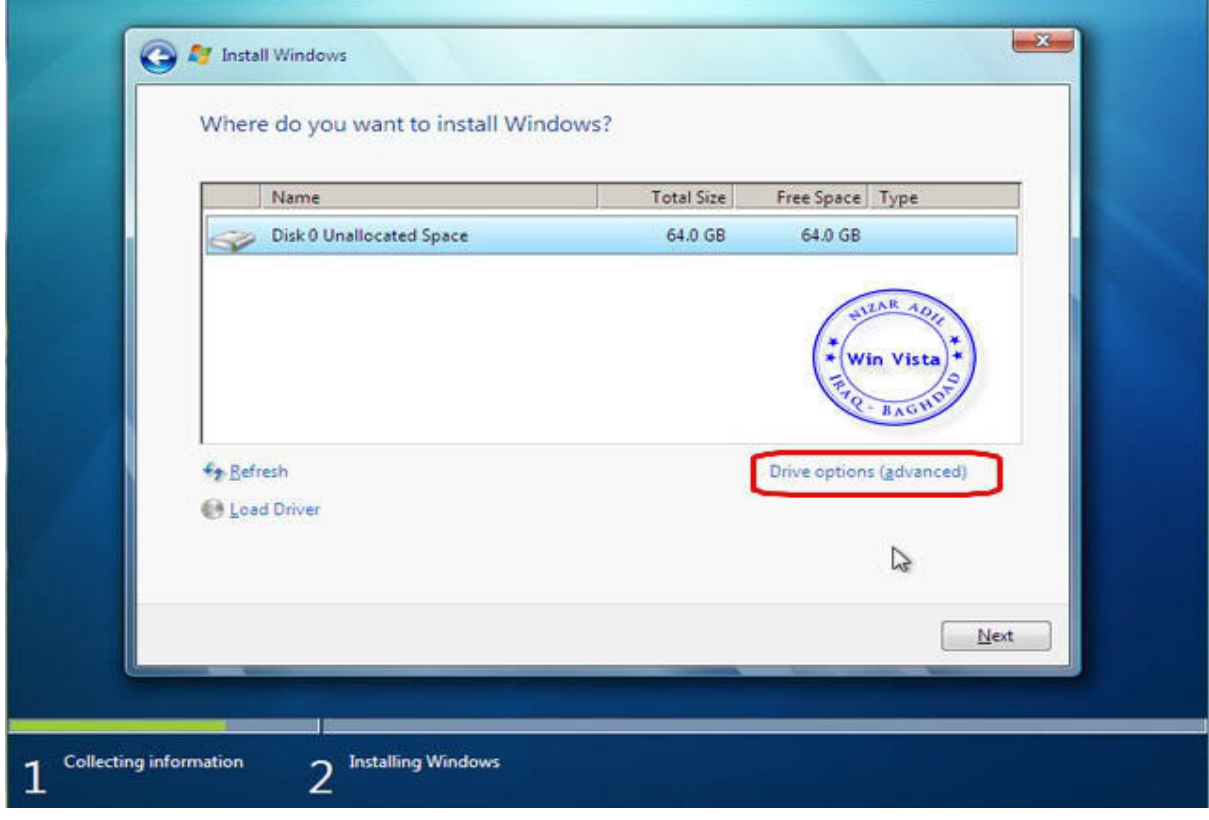

## ثم New لإنشاء بارتشن جدید

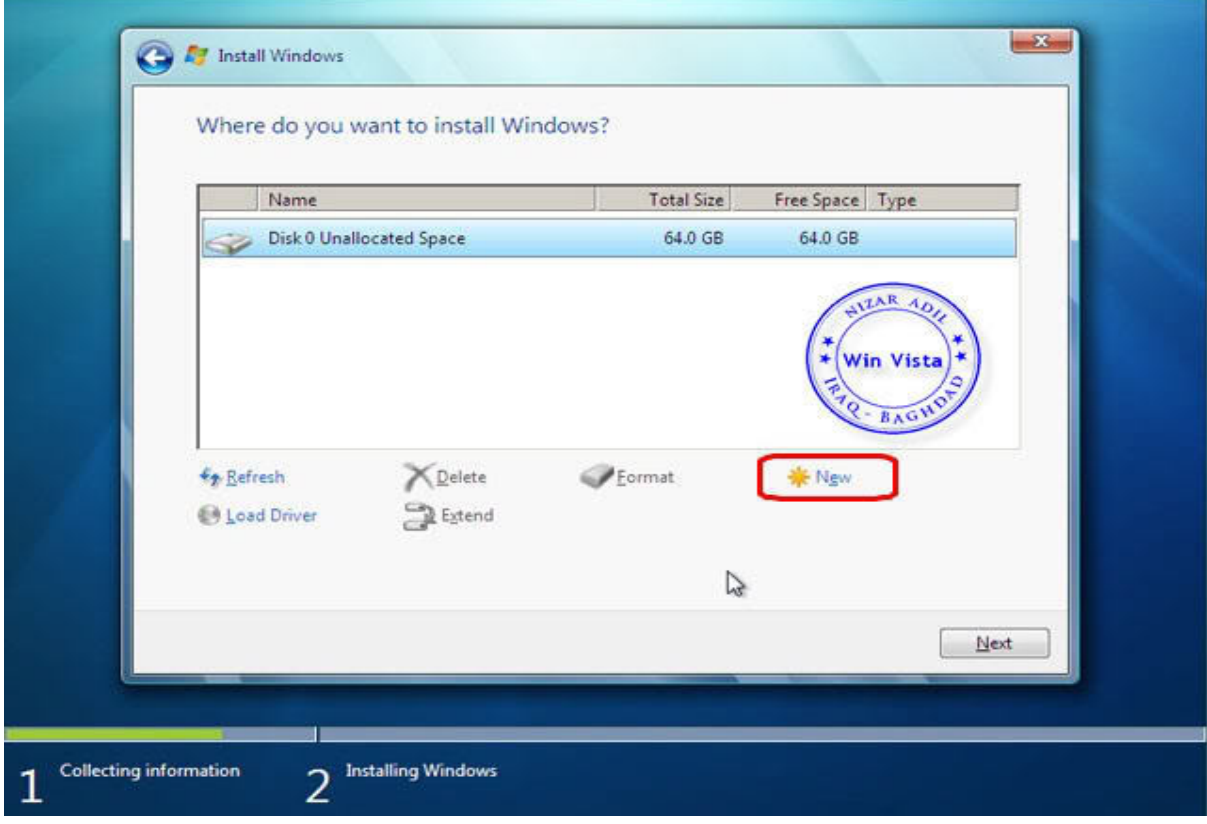

وتحدید حجم البارتشن

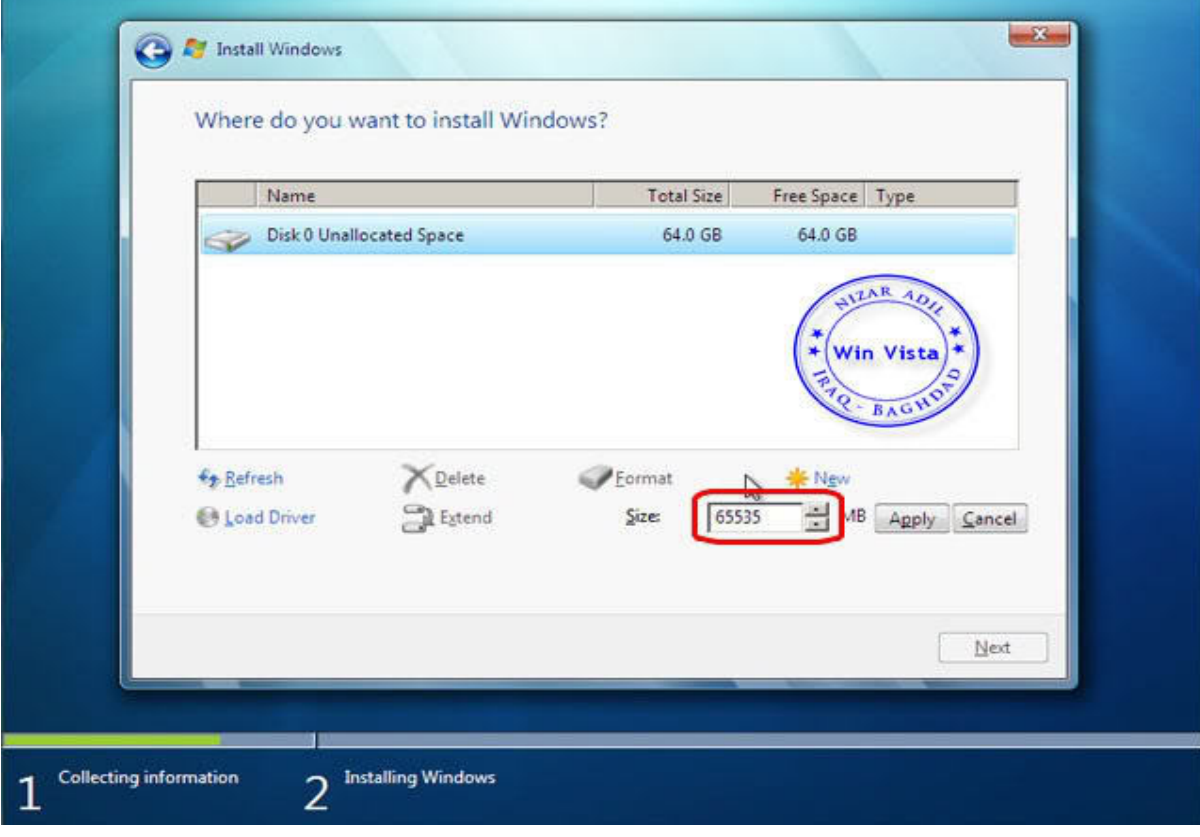

نلاحظ الآن أنة تم إنشاء جزء إجباري حجمھ ٢٠٠ میجا وھذا الجزء مھم جدا لاحتوائھ على ملفات إصلاح النظام ویجب علیك بالطبع اختیار جزء آخر

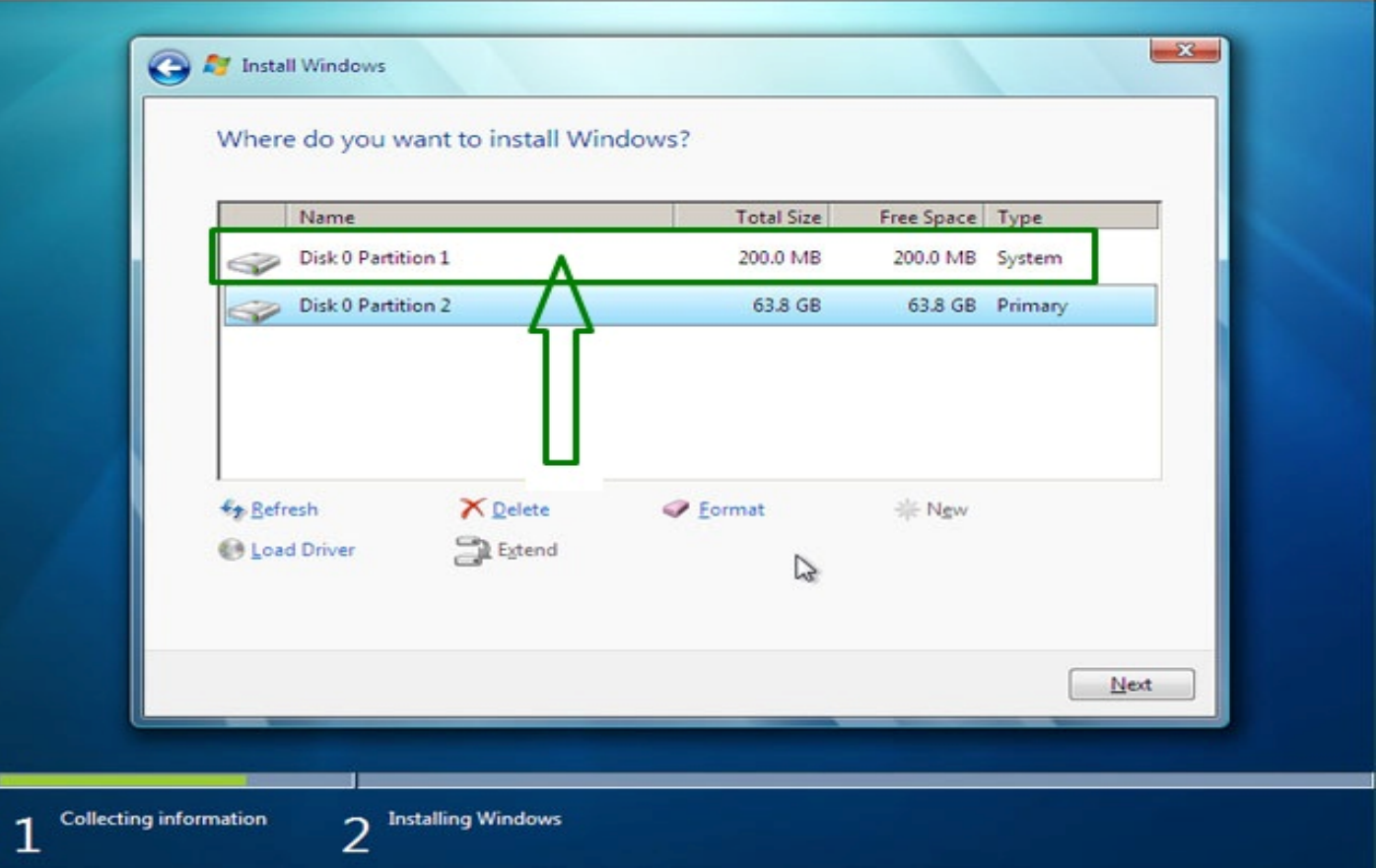

## ثم اضغط Next واترك الأمر یتم حتى النھایة

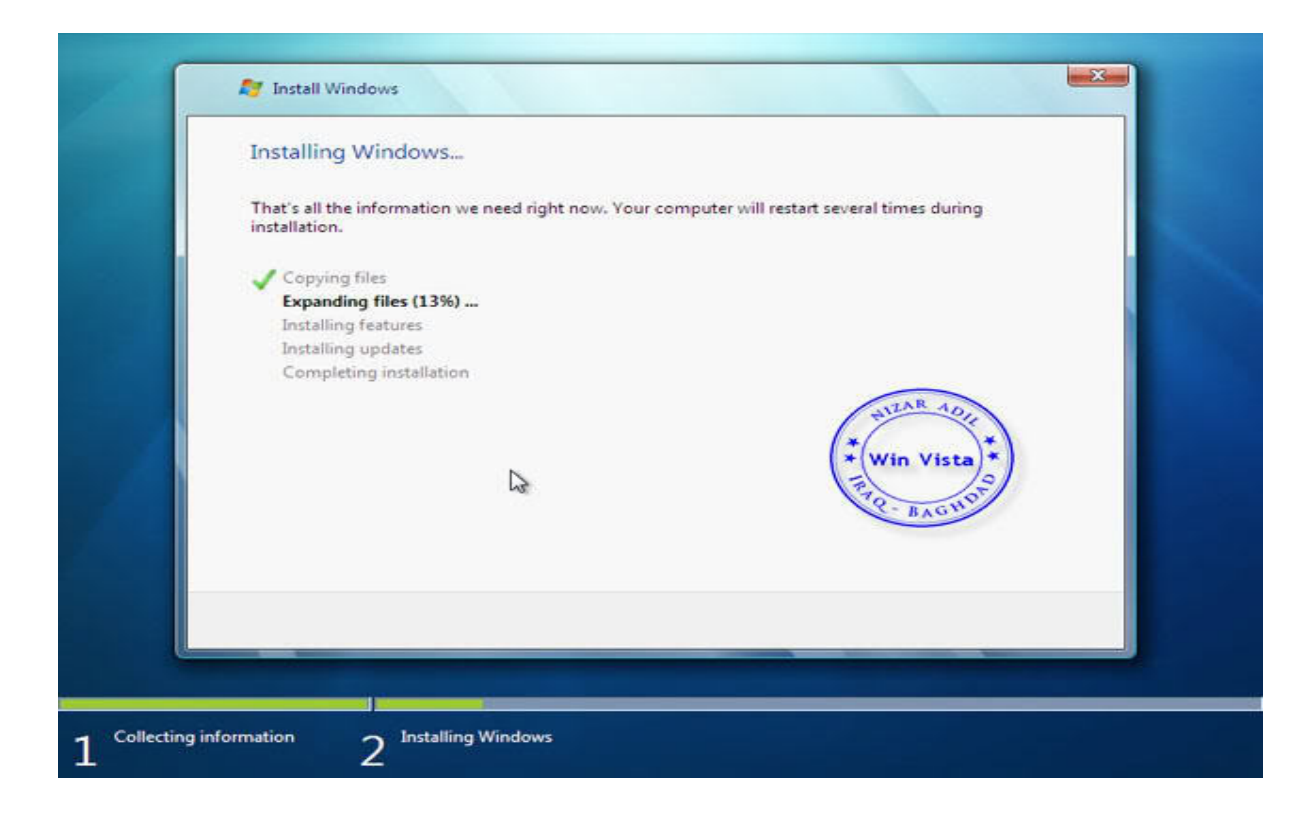

### بعد أن ینتھي التثبیت قم بكتابة الاسم واسم الكمبیوتر

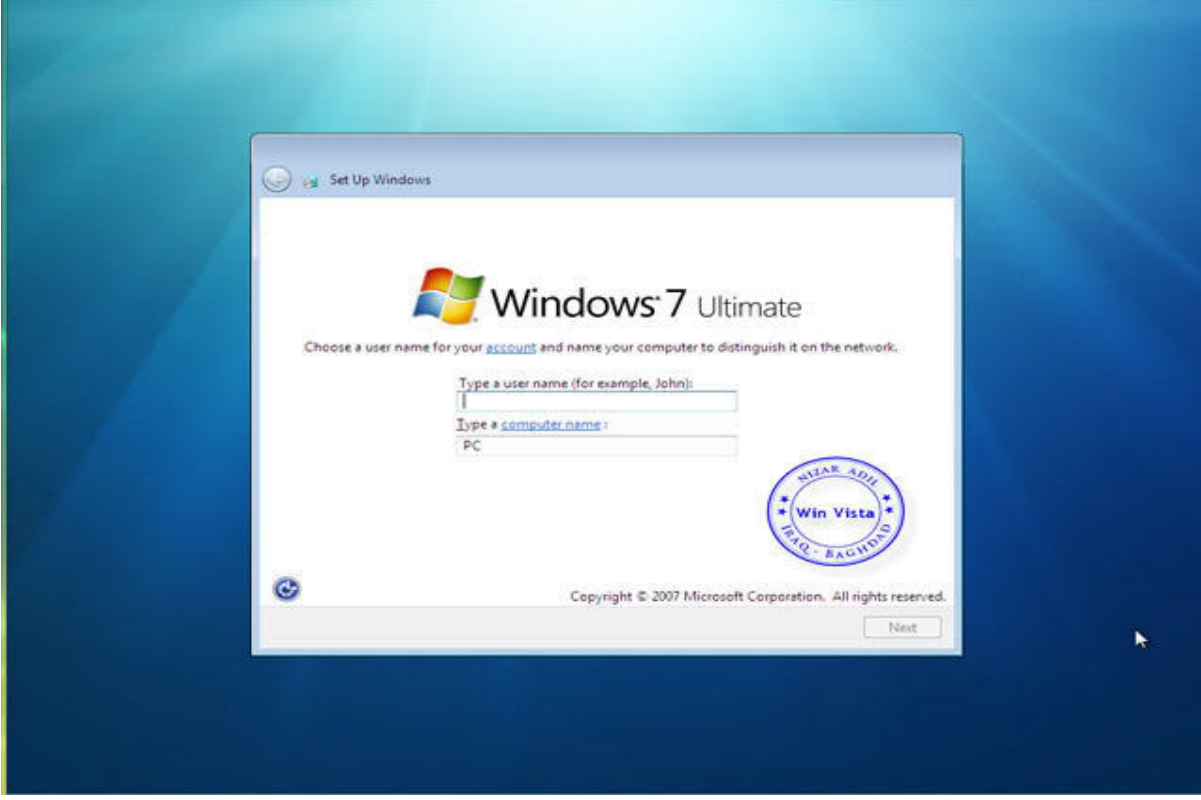

### اترك خانة مفتاح الویندوز فارغة دون كتابة أي شيء ثم Next

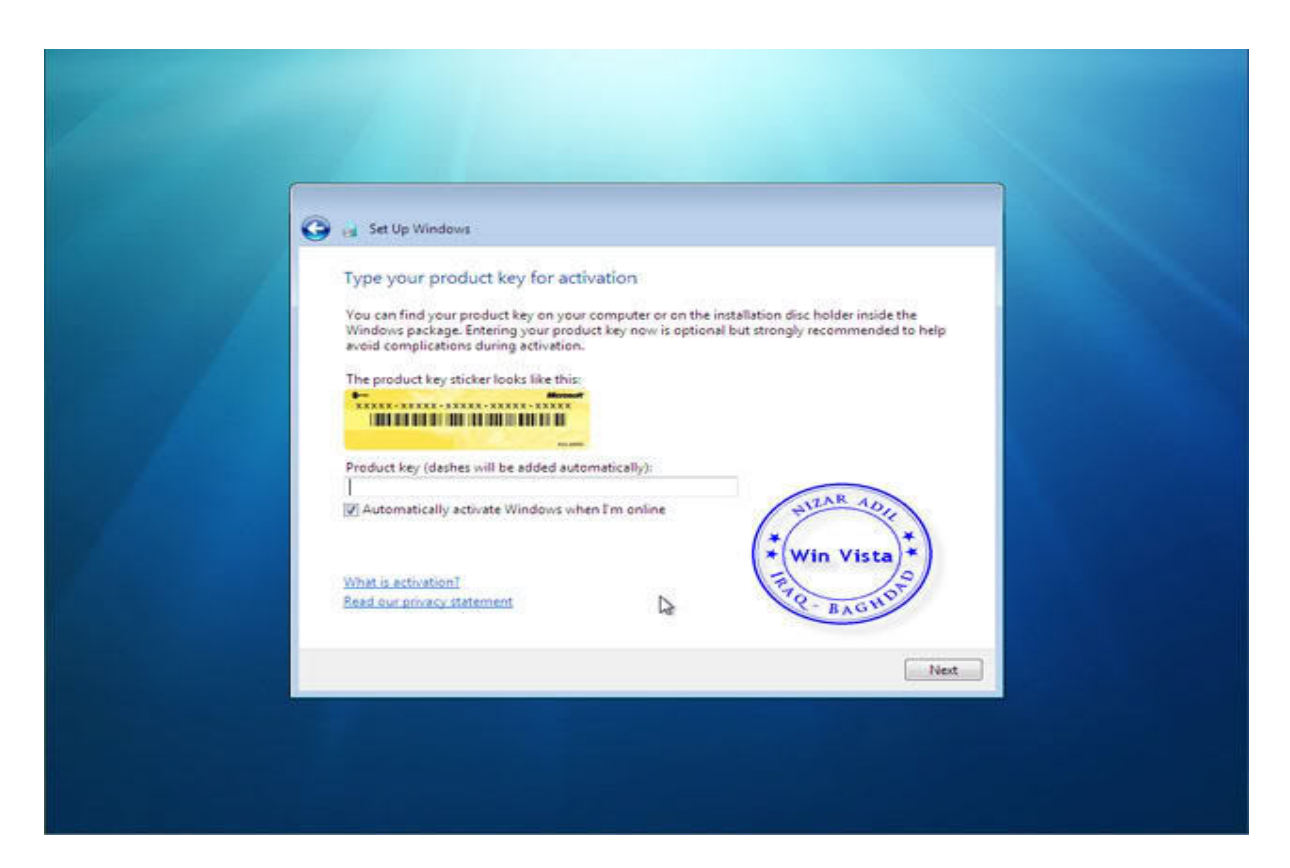

ومبروك علیك تم تثبیت ویندوز ٧ بنجاح

# ثانیاً كیفیة الإصلاح :

أثناء الإقلاع قم بالضغط على 8F تظھر لك القائمة التالیة

### قم باختیار Computer Your Repair ثم اضغط Enter

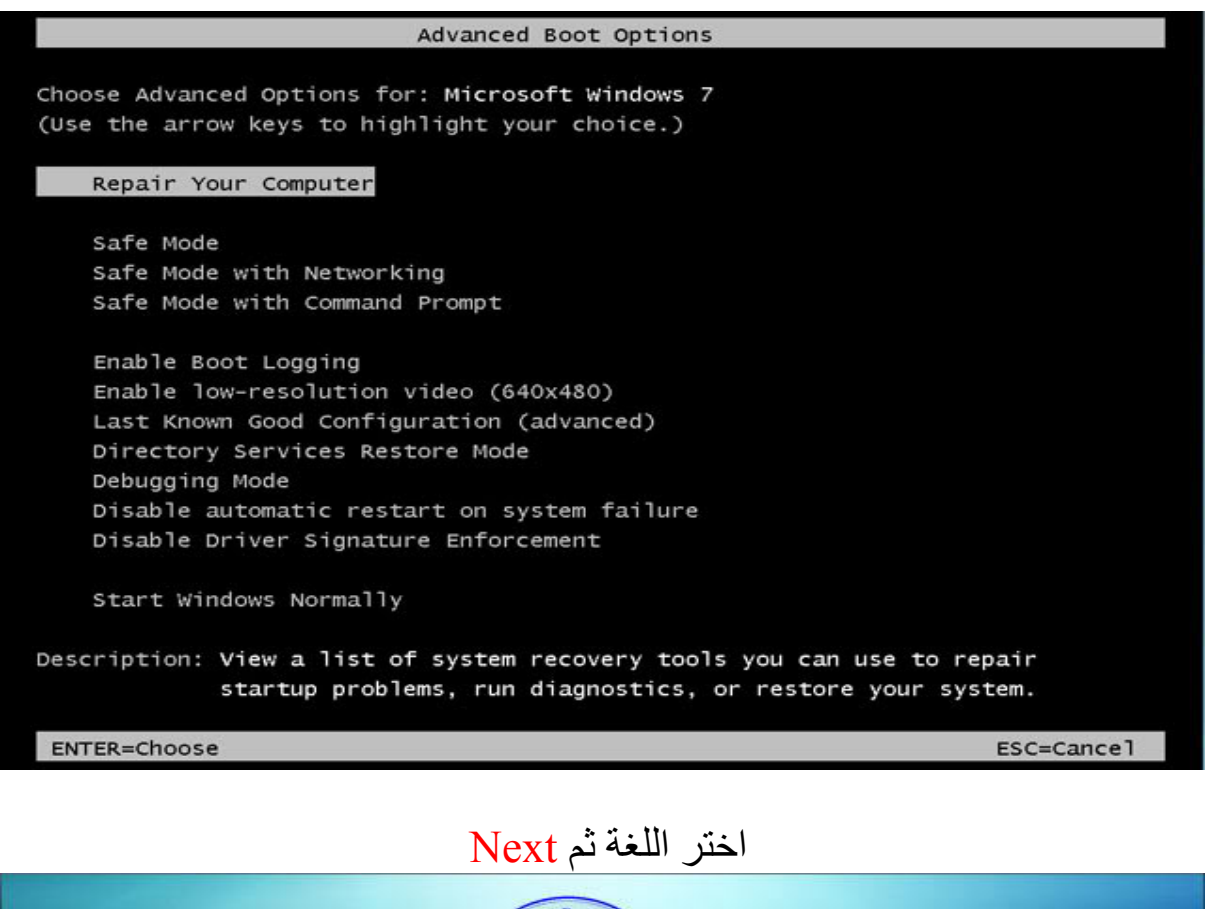

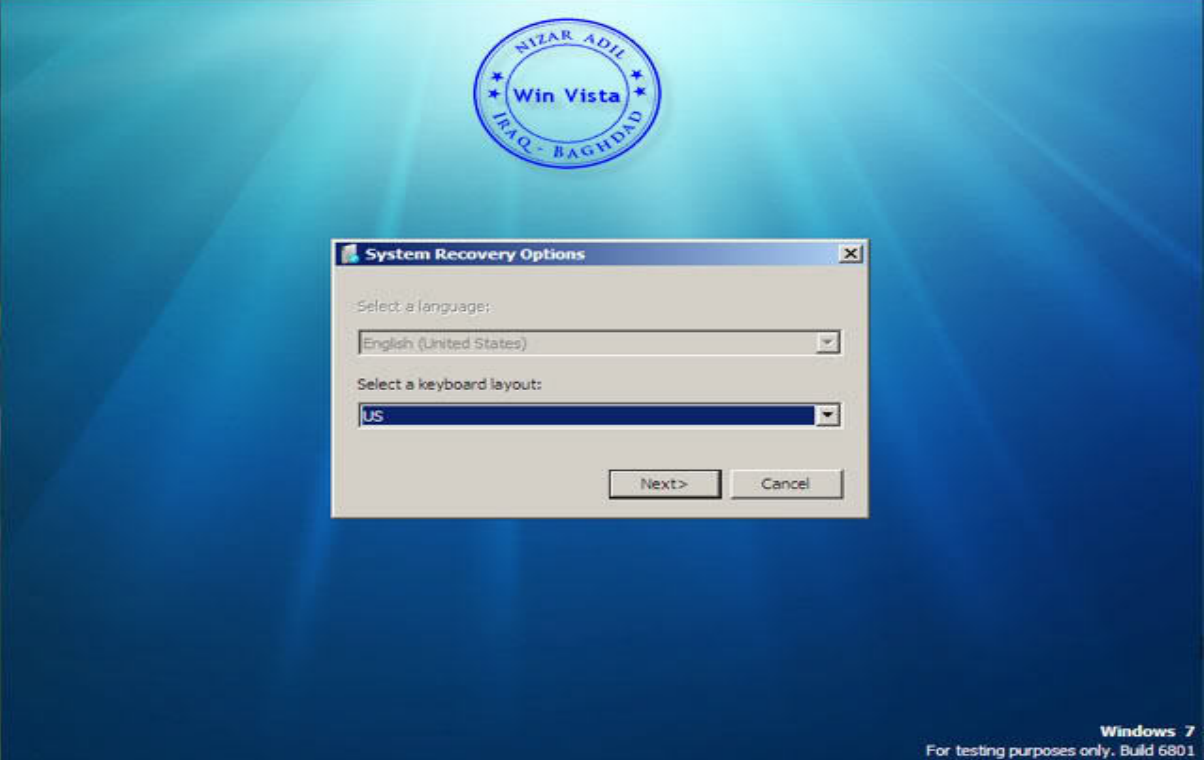

قم بكتابة اسم المستخدم والباسورد إن كان ھناك باسورد وإلا فاتركھ فارغ

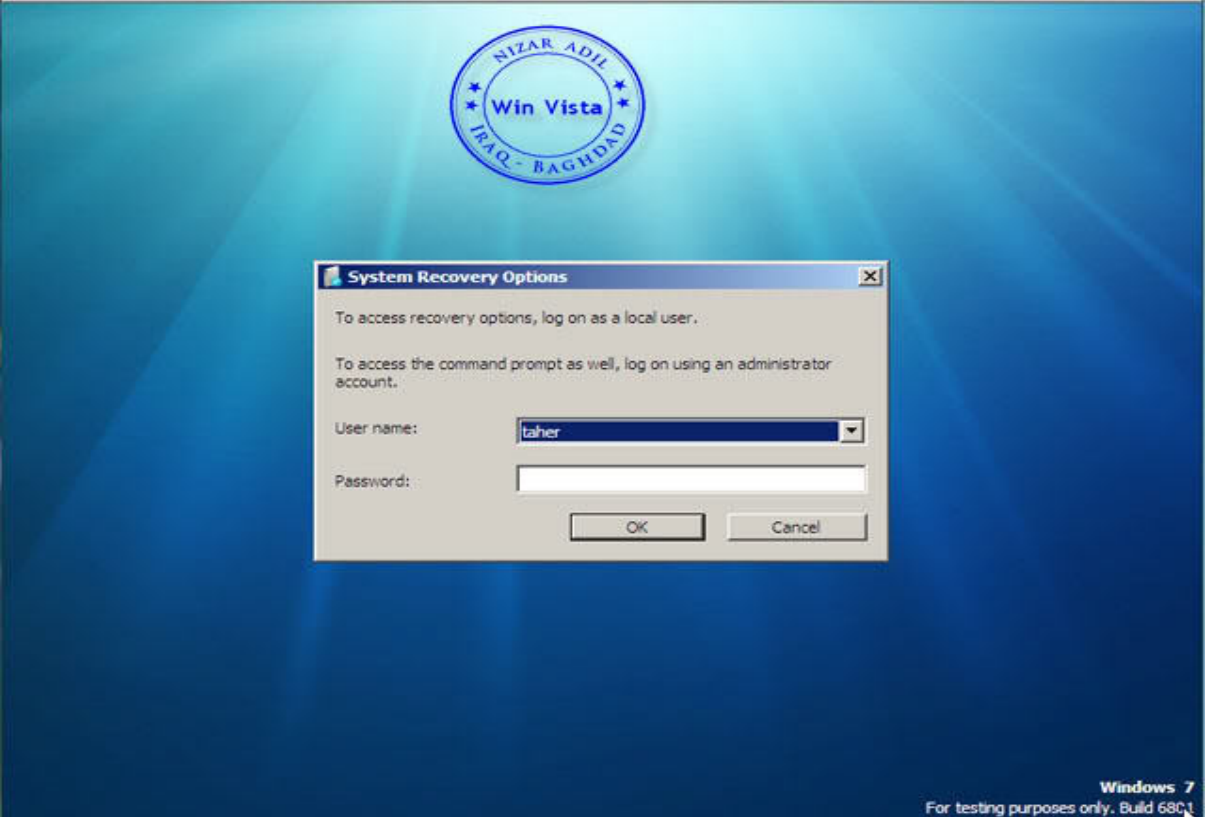

#### قم باختیار نوع عملیة الإصلاح المطلوبة وبعد الانتھاء Now Restart

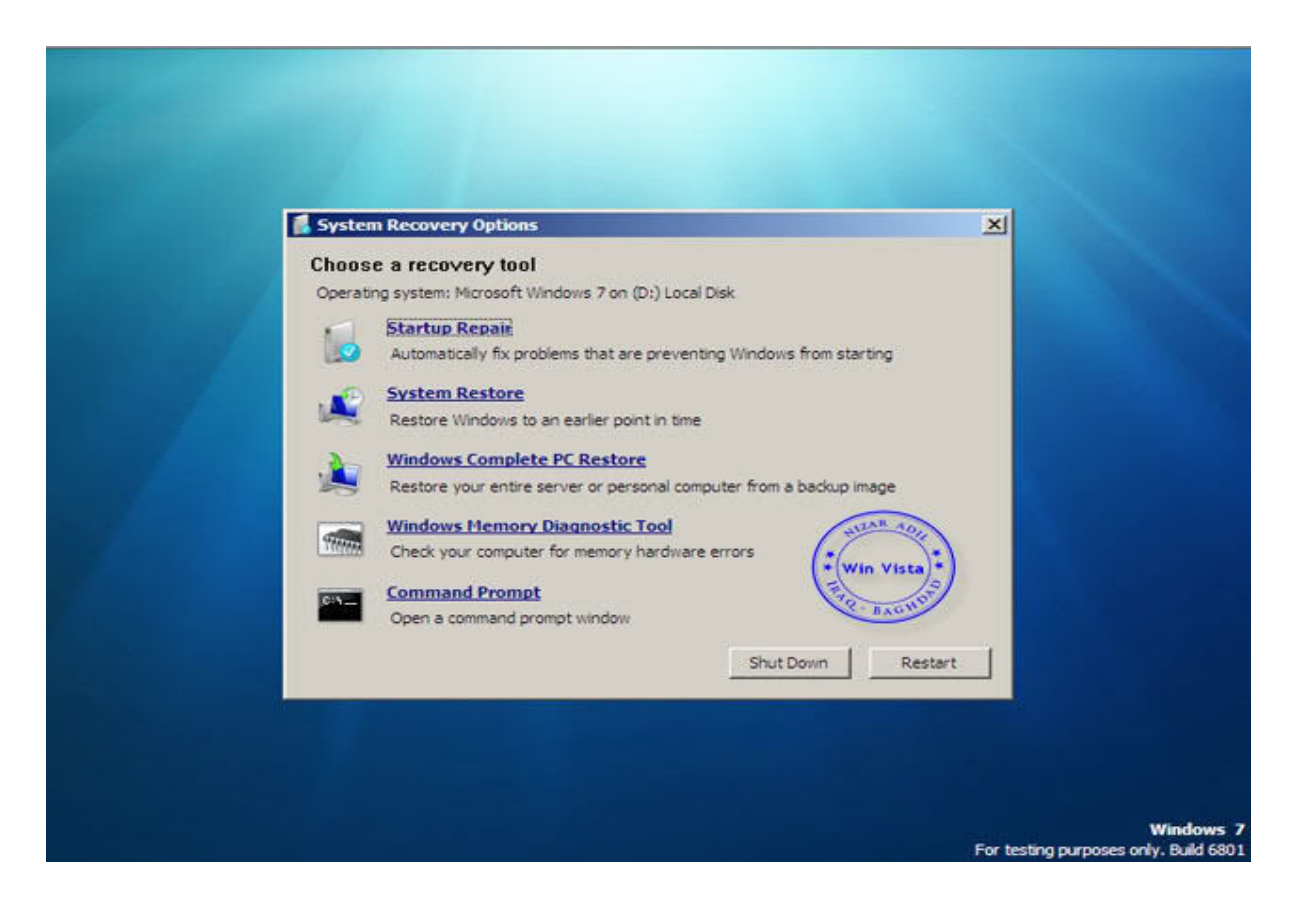

ملحوظة:ھذا الأمر لا یحتاج DVD للإصلاح

وإن شاء االله قریبا سیتم طرح شرح فیدیو بالصوت والصورة

كما سیتم طرح كورس تعلیم ویندوز ٧

مع تحیات إدارة موقع تعلموا أول موقع عربي مجاني لتعلیم الكمبیوتر بالصوت والصورة

سبحانك اللھم وبحمدك أشھد أن لا الھ إلا أنت أستغفرك وأتوب إلیك